## **Do you have an Apple laptop running OS 10.6?**

When you connect your computer to a classroom projector:

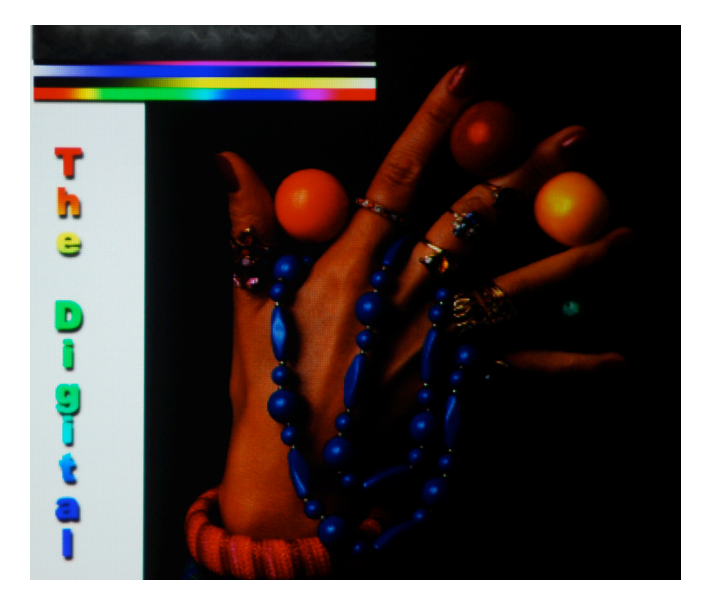

Do your images look like this? When they should look like this?

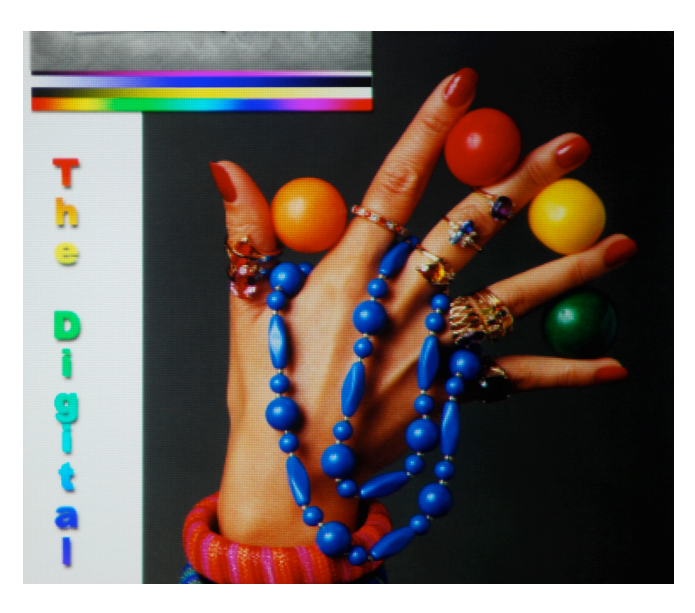

Next time you connect to a projector, perform the following steps.

- 1. Go to System Preferences > Displays
- 2. In the "VGA Display" window (**NOT "Color LCD"**), click the 'Color' tab
- 3. Uncheck the box labeled "Show Profiles for this display only"
- 4. In the Display Profile dialog box, select "sRGB IEC61966-2.1"

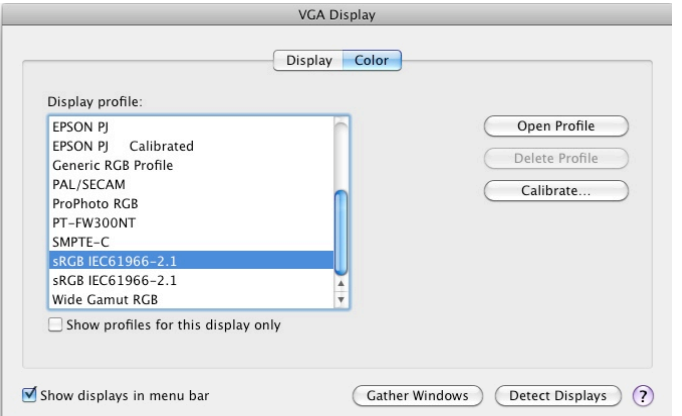

Your computer should remember the new setting for future classes.